## **How to Upload Photos for my Organization**

These instructions explain how to upload pictures to your organization's page. To accomplish this, the user must first be listed as an officer on the roster of the organization they wish to upload pictures for.

## **Log into Redbird Life**

- 1. Navigate to [https://RedbirdLife.illinoisstate.edu](https://redbirdlife.illinoisstate.edu/)
- 2. Click the blue 'Sign in' button in the top right of the page. This action will redirect you to a CentralLogin page.
- 3. After signing in with your CentralLogin, you will be redirected to your home page in Redbird Life (Figure 1).

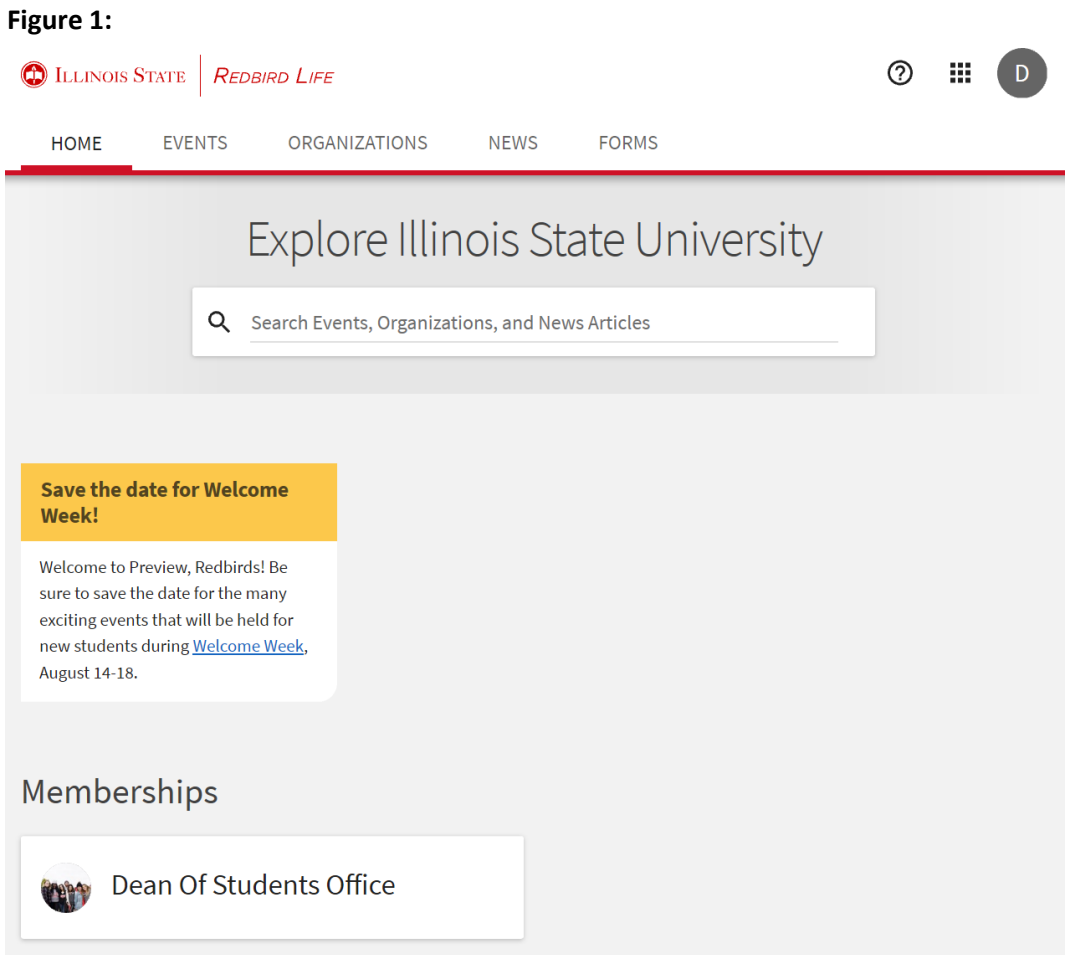

To upload photos to your organization's page:

- 1. Select the desired organization from those under the 'Memberships' heading on your homepage. Remember you will need to be listed as an officer on the roster of the selected organization in order to upload photos.
- 2. Once on the organization's page, select the 'Manage Organization' button in the top right of the page (figure 2). This will open your 'Action Center' as a new page.

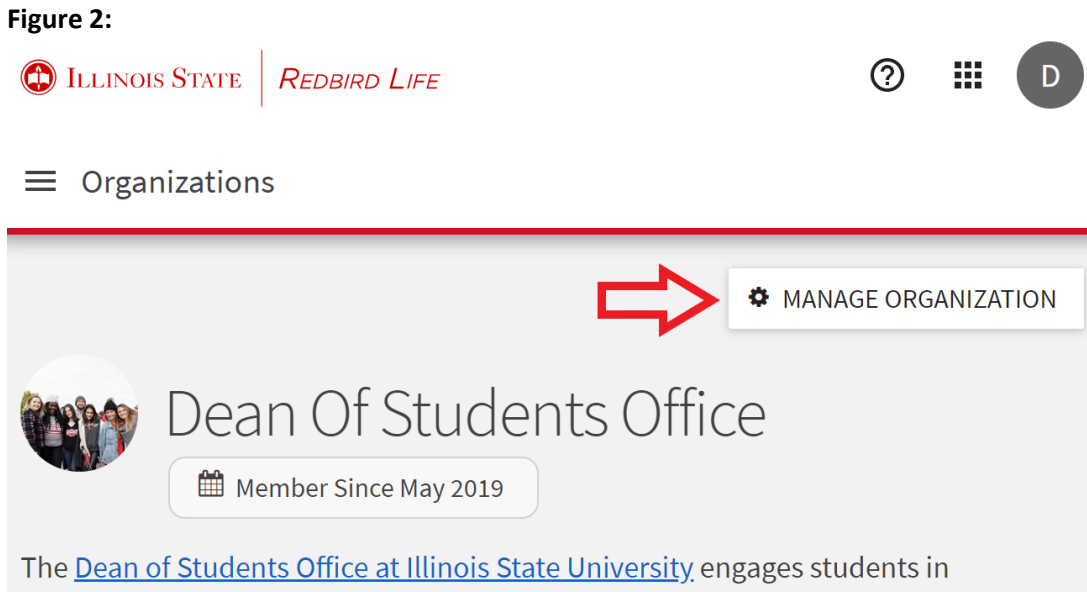

developing a greater understanding of themselves and the world around them and advocates for students individually and collectively, while challenging students to be responsible campus and community citizens. We accomplish this by collaboratively developing inclusive, responsive, and holistic programs and services.

Involvement opportunities

**Cultural and diversity programming** 

Increase your awareness by attending a cultural event or joining a student-run diversity advocacy organization that provides additional connection and support for students.

3. In the action center, click the three lined 'options' button in the upper left side of the page (figure 3).

**Figure 3:**

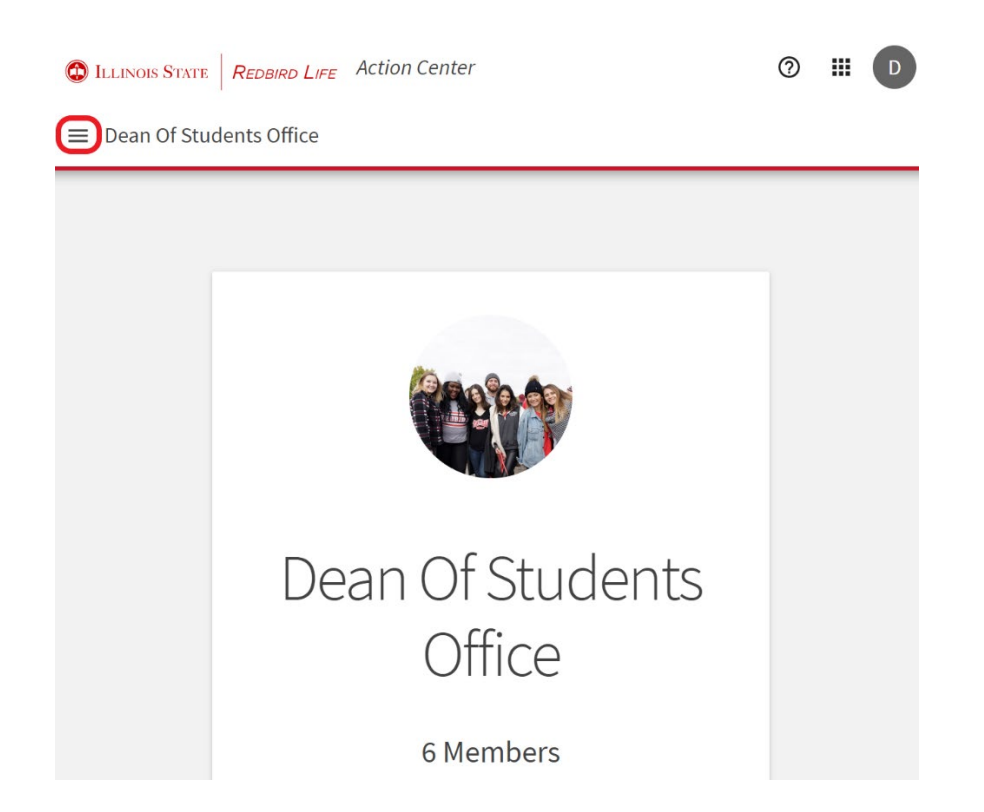

- 4. Select the 'Gallery' option from the ribbon on the left side of the page.
- 5. To create an album, select the blue button on the right side of the page.
- 6. Enter an appropriate name and description for the album in the designated fields (Figure 4)

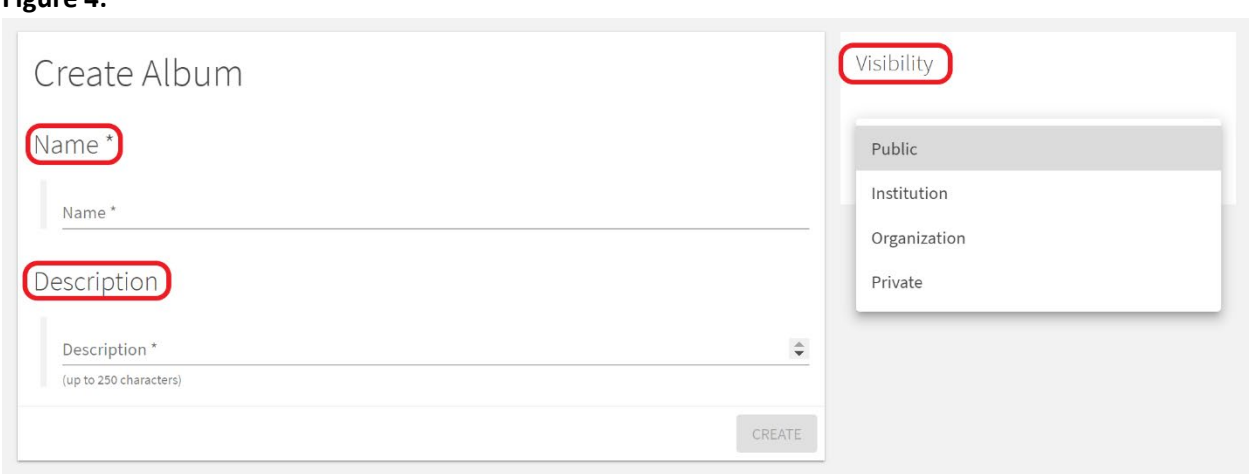

- 7. In the 'Visibility' field select the option which best fits the album's intended audience. This can be edited later.
	- Public anyone on the internet

**Figure 4:**

- Institution anyone who is logged-in to RBL
- Organization only people in your RSO
- Private choose which positions within your organization can view
- 8. Once you are satisfied with the album's name, description, and visibility, click the blue 'Create' button on the right.
- 9. After the album has been 'created' you will be taken to an overview page of the album. To edit the name, description, visibility settings, or to add photos to the album, click the blue 'Edit Album' button on the right of the page (figure 5).

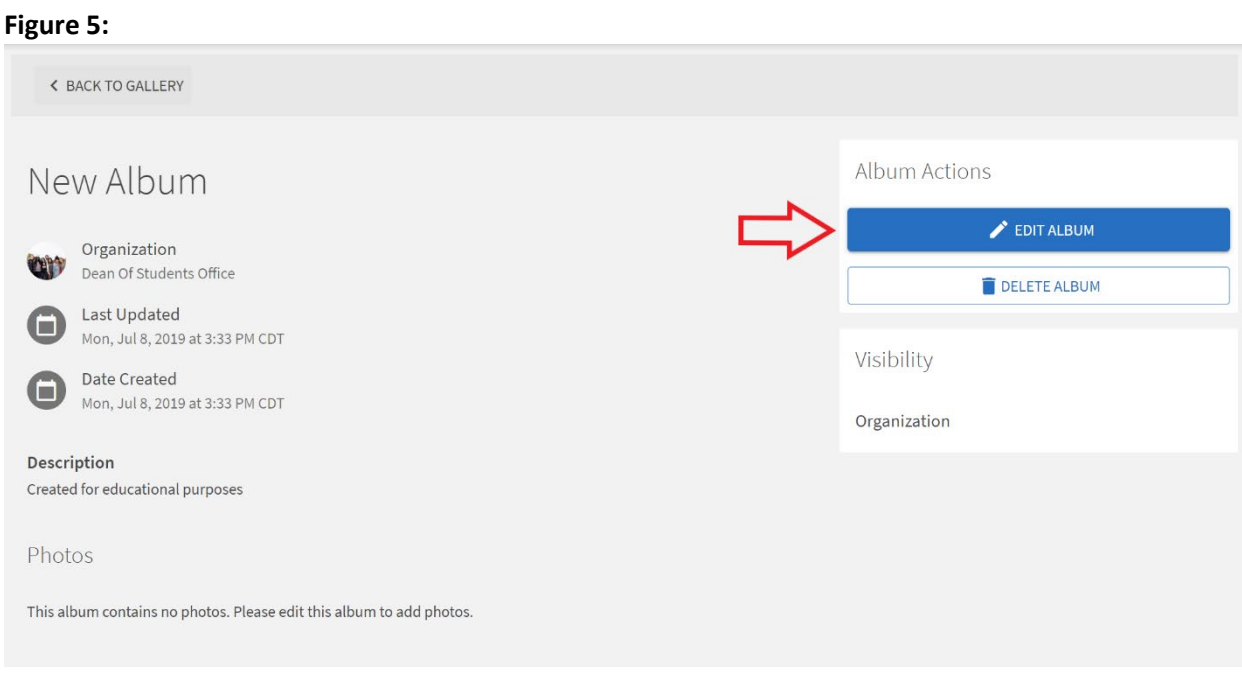

10. Once you've selected the 'Edit Album' button, you can add photos to the album by clicking on the grey box in the 'Photos' field towards the bottom of the page (figure 6).

## **Figure 6:**

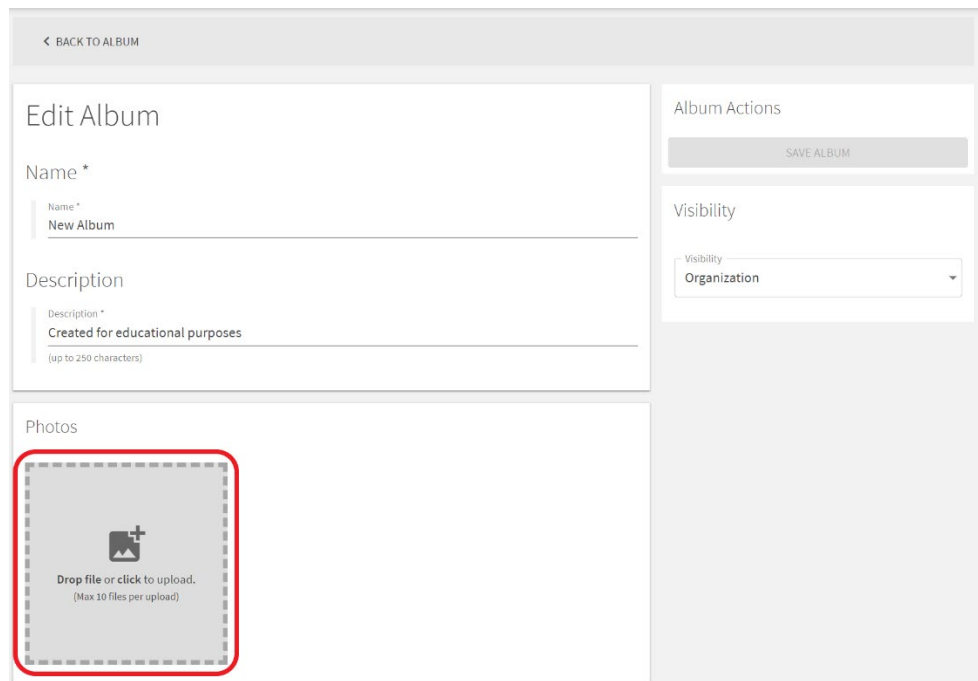

- 11. Once the grey box is clicked, you will be able to select the photos you wish to upload from those on your computer. You select up to 10 files to upload at a time.
	- The Dean of Students Office retains the right to remove photos or albums that violate any University policies or do not support the purpose of the organization or event.
- 12. By selecting the three dots on the bottom of an uploaded photo, you will have the option to edit or delete the photo (figure 7).
	- By selecting to 'Edit' the photo, you may change the photo's caption, select the photo as the album cover or to feature the photo on the organization's page.

## **Figure 7:**

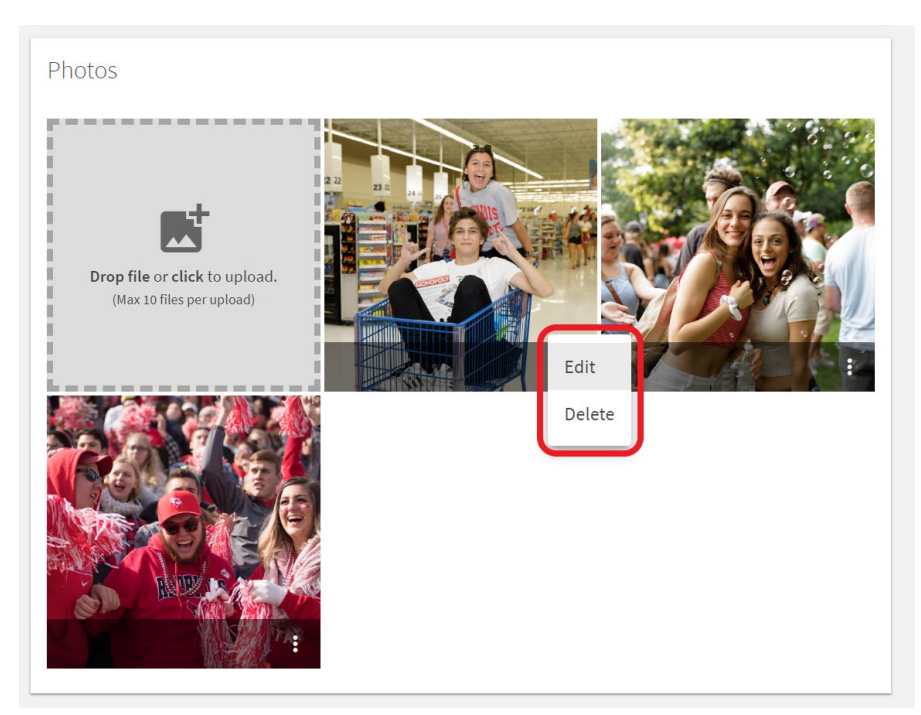

- 13. To save the changes made or photos added to the album, click the blue 'Save Album' button in the 'Album Actions' field in the upper right of the page.
	- Photos uploaded may not immediately appear on the organization's page.